# **UBO-REGISTER INVULLEN VOOR VZW'S VAN JEUGDBEWEGINGEN**

## *VEREENVOUDIGD STAPPENPLAN*

OPGELET: onderstaande samenvatting en prenten gelden alleen voor de eenvoudigste situaties en als alles normaal verloopt, zonder complicaties. Het stappenplan ontheft je niet van de plicht om zelf na te denken en te controleren of alles klopt voor jouw vereniging.

Als het niet loopt zoals verwacht of voor specialere gevallen (bv. je wil dit register laten opmaken door iemand anders dan de voorzitter/secretaris van je vzw, of je wil extra personen toevoegen als uiteindelijk begunstigde of …), lees dan in de (handige maar) [uitgebreide handleiding](https://financien.belgium.be/sites/default/files/Wettelijke_Vertegenwoordiger_VZW_0.pdf) hoe dat moet.

#### **STAPPENPLAN:**

- 1. Als voorzitter of secretaris (mogelijk ook penningmeester, niet getest) van de vzw meld je je aan op [MyMinFin.](http://eservices.minfin.fgov.be/ubo/?_ga=2.143257458.694763261.1558949736-1671759501.1551187559)
- 2. Je duidt aan dat je je aanmeldt "in naam van een onderneming" (of vereniging).

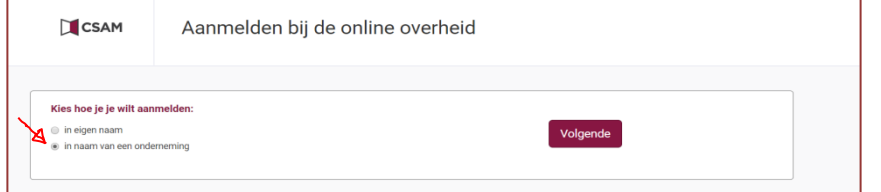

#### 3. Je duidt aan "EEN ENTITEIT OPZOEKEN"

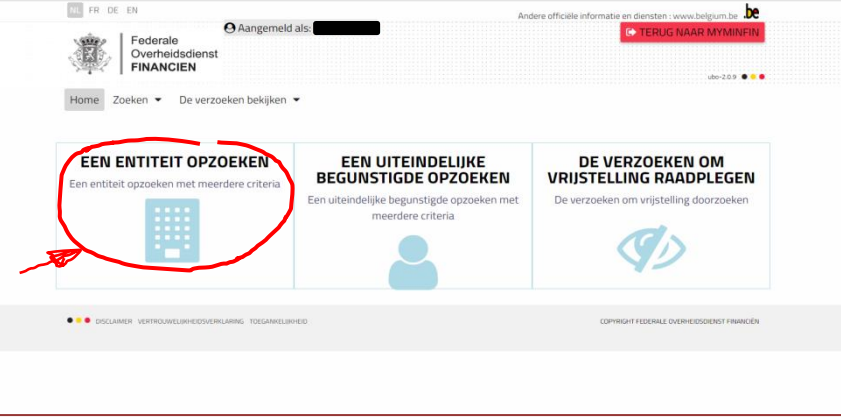

4. Onderaan staat er wellicht maar één vzw waarvoor je het UBO-register moet invullen. Klik daarop.

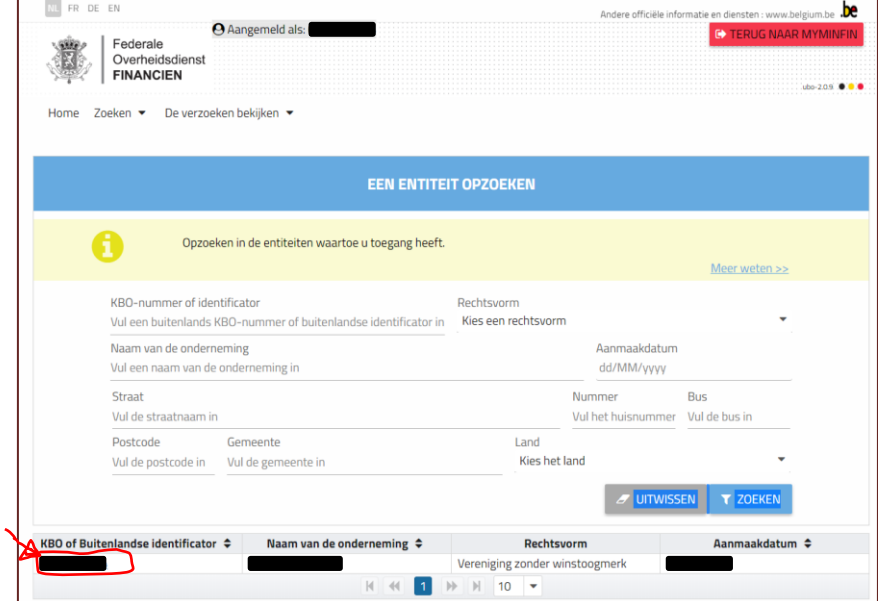

5. Klik rechts bovenaan op "WIJZIGEN".

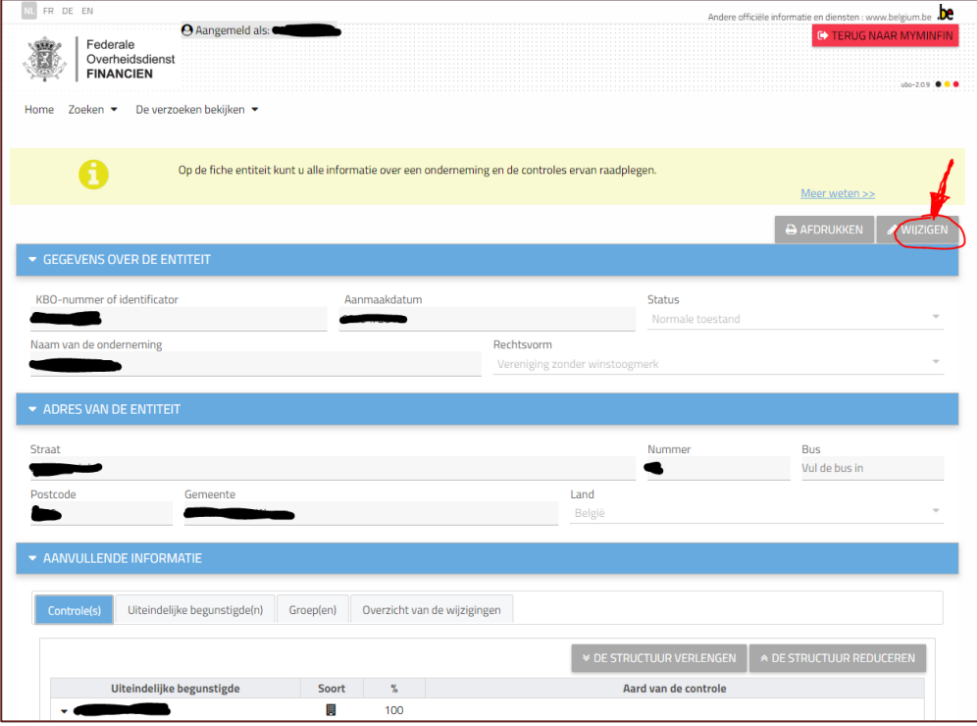

6. Onderaan rechts zie je nu twee symbooltjes verschijnen. Druk op het eerste ( $\left( 8 + \right)$ ).

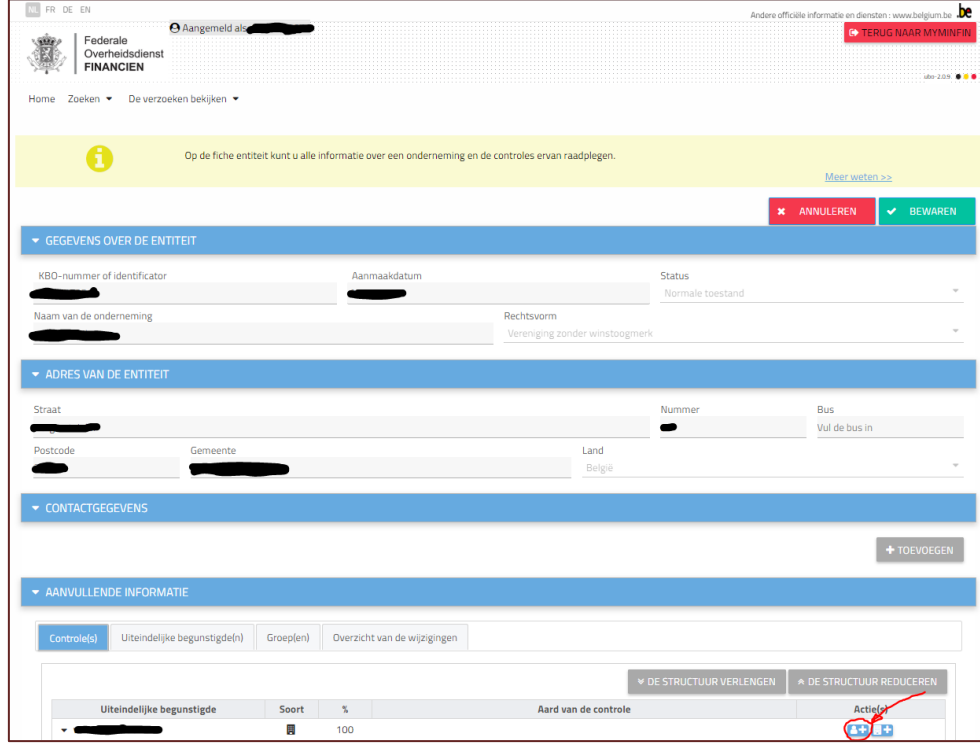

7. Je kan eerst de personen toevoegen die lid zijn van de raad van bestuur. Dat doe je onder de eerste tab: "VOEG PERSONEN TOE DIE OPGENOMEN ZIJN ALS FUNCTIEHOUDER IN DE KBO".

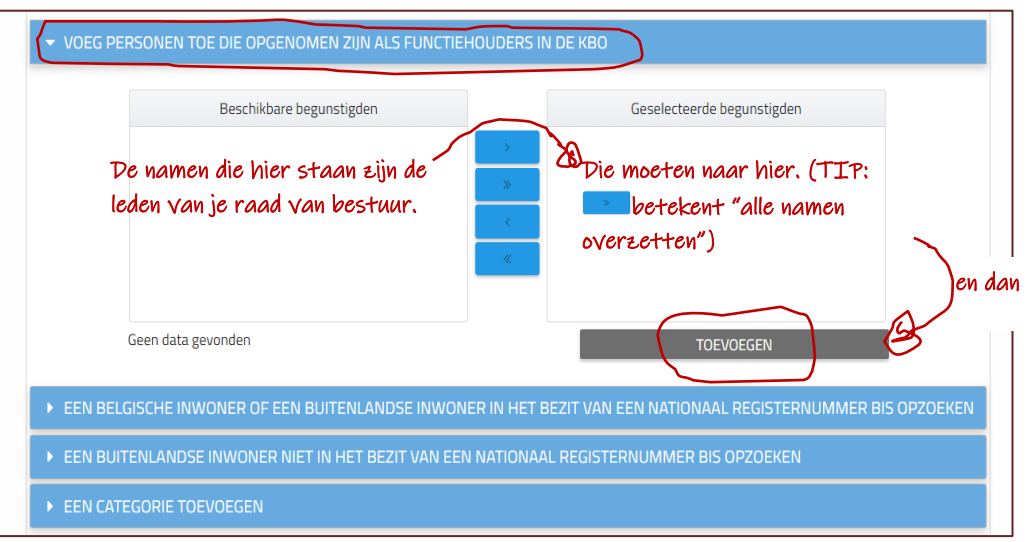

Met de pijltjes in het midden kan je personen van de raad van bestuur overbrengen van "Beschikbare begunstigden" naar "Geselecteerde begunstigden". Doe dit voor elk lid van de raad van bestuur en druk dan op "TOEVOEGEN".

8. Als jeugdbeweging zijn ook je leden en je leiding uiteindelijke begunstigden. Die moet je gelukkig niet elk apart opgeven, maar in zijn geheel als categorie.

 $\Rightarrow$  Herhaal eerst nog eens stap 5 (klik rechts bovenaan op toevoegen) en stap 6 (klik rechts onderaan op  $8+$ .

 $\Rightarrow$  Klik op "EEN CATEGORIE TOEVOEGEN".

 $\Rightarrow$  Noteer bij "Beschrijving": "Leden en leiding van (en dan de naam van je jeugdbeweging)".

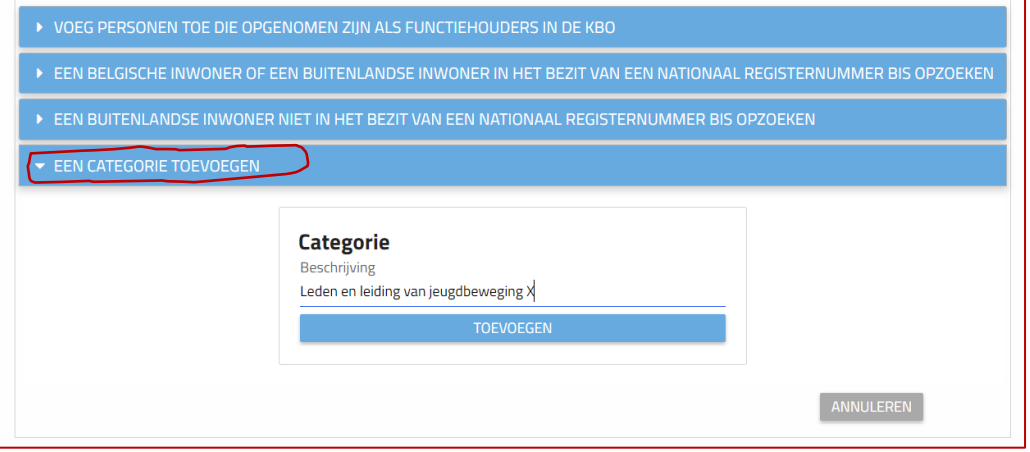

9. Je krijgt dan onderstaand scherm te zien. Je moet daar twee dingen nog zelf invullen (bij de leden van je raad van bestuur gebeurde dit automatisch):

 $\Rightarrow$  Aard van de controle: hier moet je niets zelf schrijven, je kan gewoon kiezen uit verschillende opties. Selecteer "De categorie van natuurlijke personen in wier hoofdzakelijk belang de (internationale) vereniging zonder winstoogmerk of stichting werd opgericht of werkzaam is".

 $\Rightarrow$  Begindatum van de controle: hier moet je de datum van oprichting van de vzw noteren (want vanaf het begin is die opgericht ten voordele van je jeugdbeweging)

De andere twee categorieën mag je openlaten.

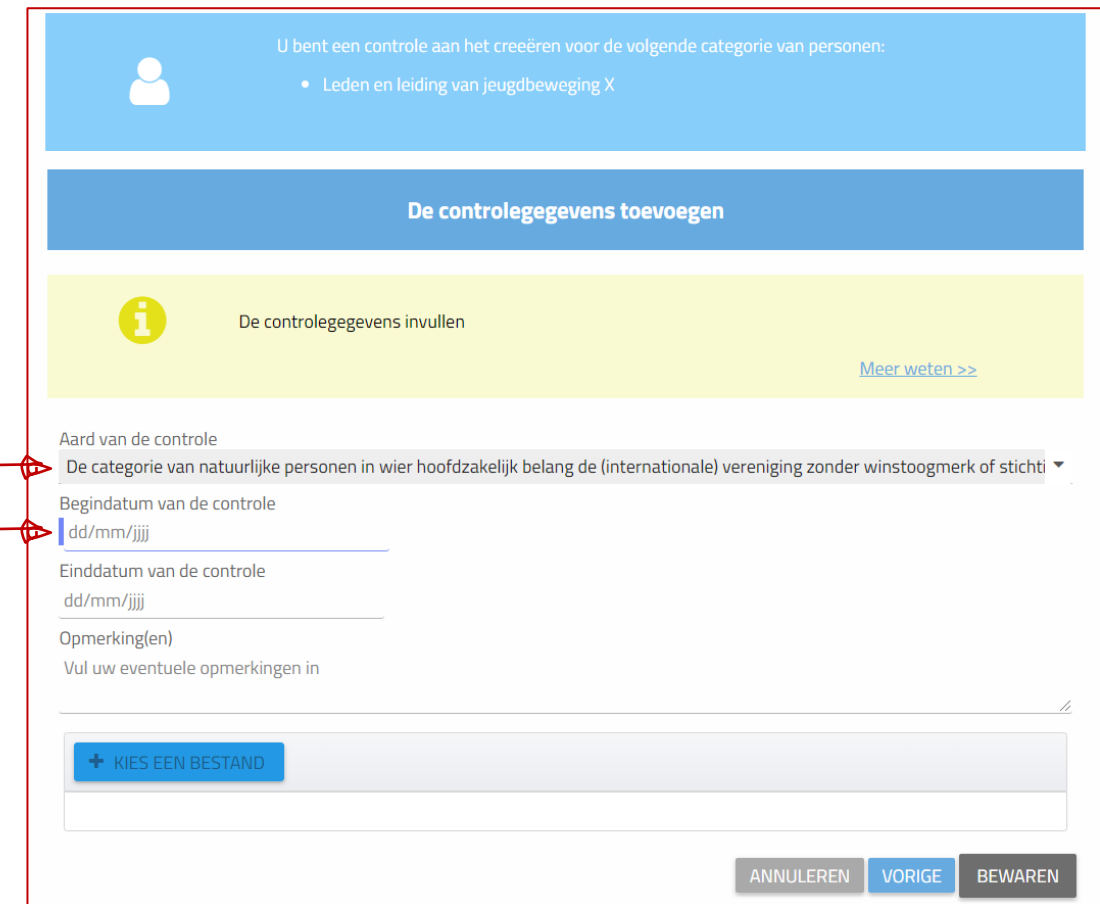

### 10. Je bent al klaar, zie!